# Correo POP/IMAP en Outlook 2007 y 2010

Manual de Configuración

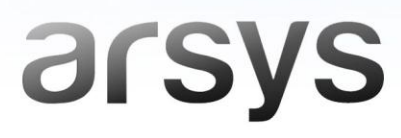

Una vez hayas abierto tu programa de **Outlook 2007 o 2010**, sigue los pasos que se indican en cada caso:

 **Outlook 2007**: selecciona la opción *Herramientas* del menú principal y haz clic en *Configuración de la cuenta*. Luego, pulsa en *Nuevo*.

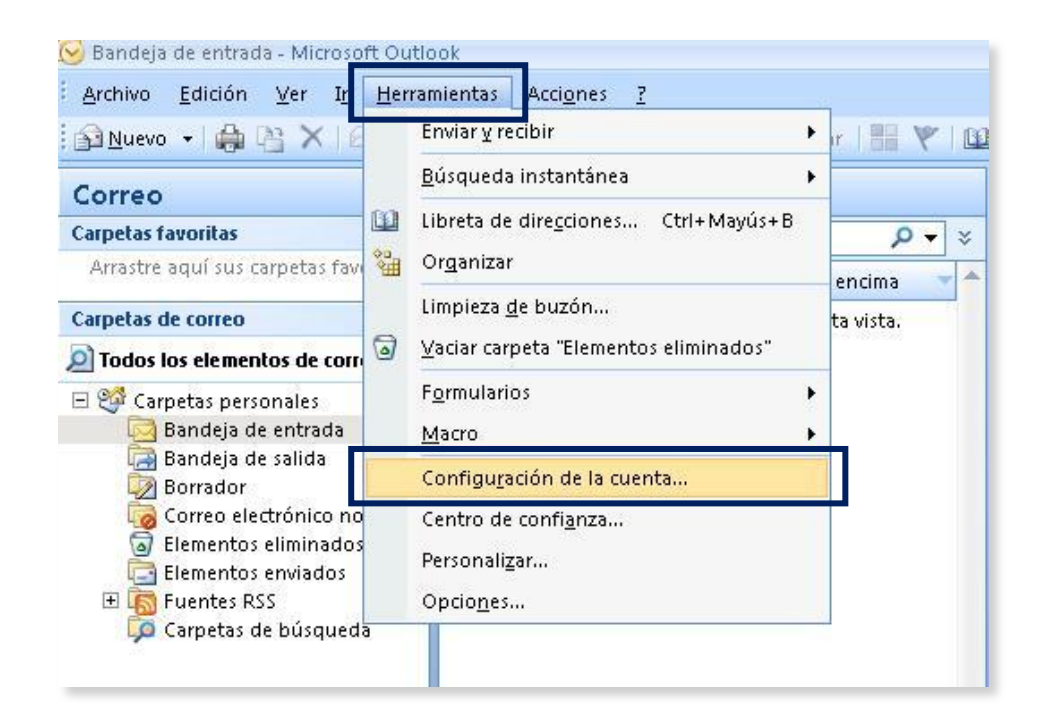

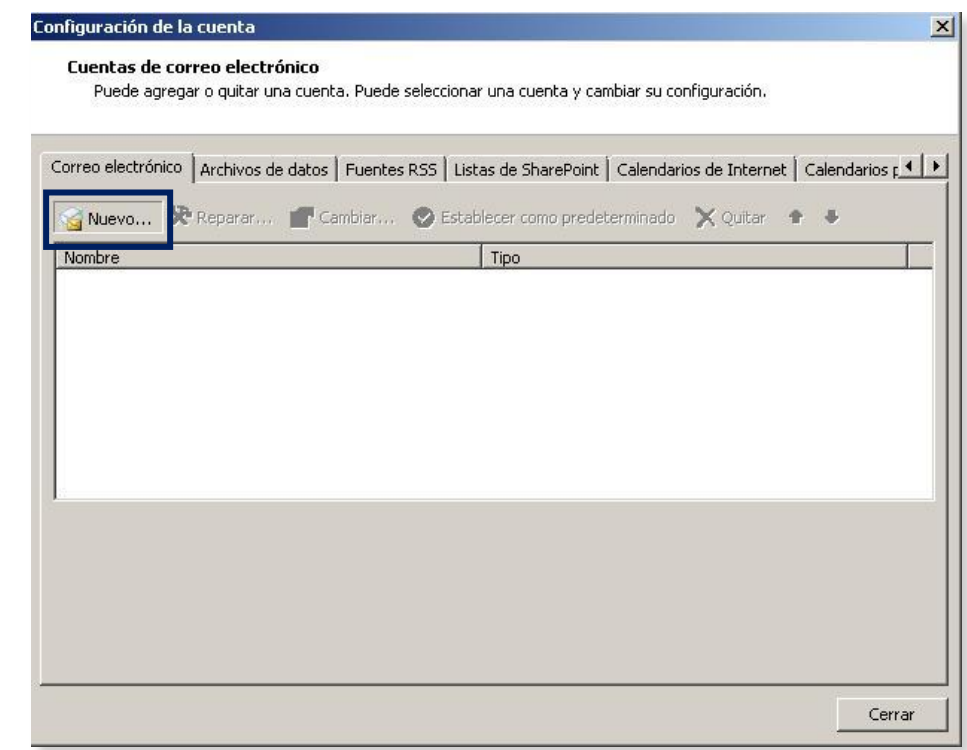

 **Outlook 2010**: selecciona *Archivo* en el Menú Principal y elige la opción *Información* en la columna de la izquierda. Luego pulsa en *Agregar cuenta*.

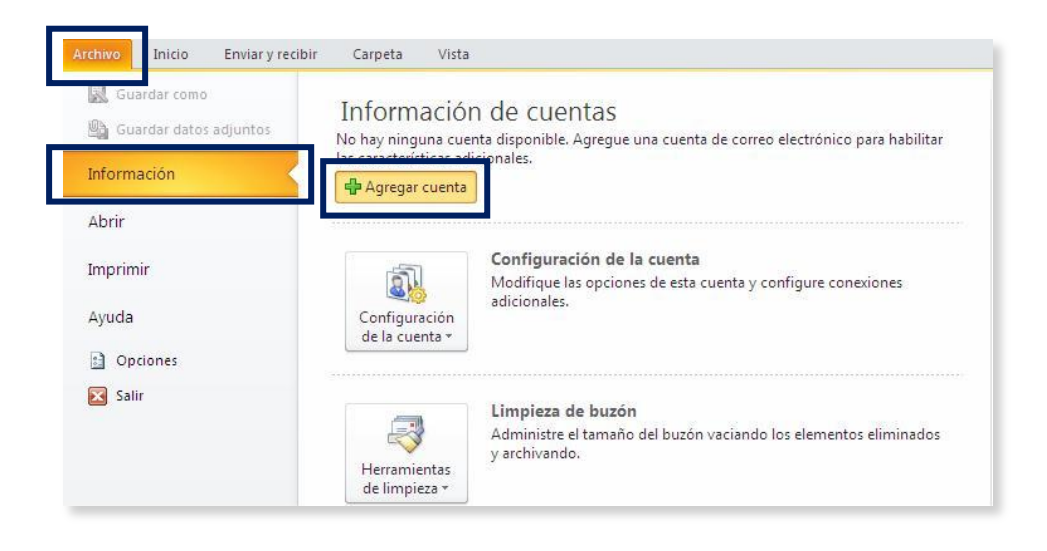

### Paso 2

A continuación, selecciona la opción *Configurar manualmente las opciones del servidor o tipos de servidores adicionales* y pulsa en *Siguiente*.

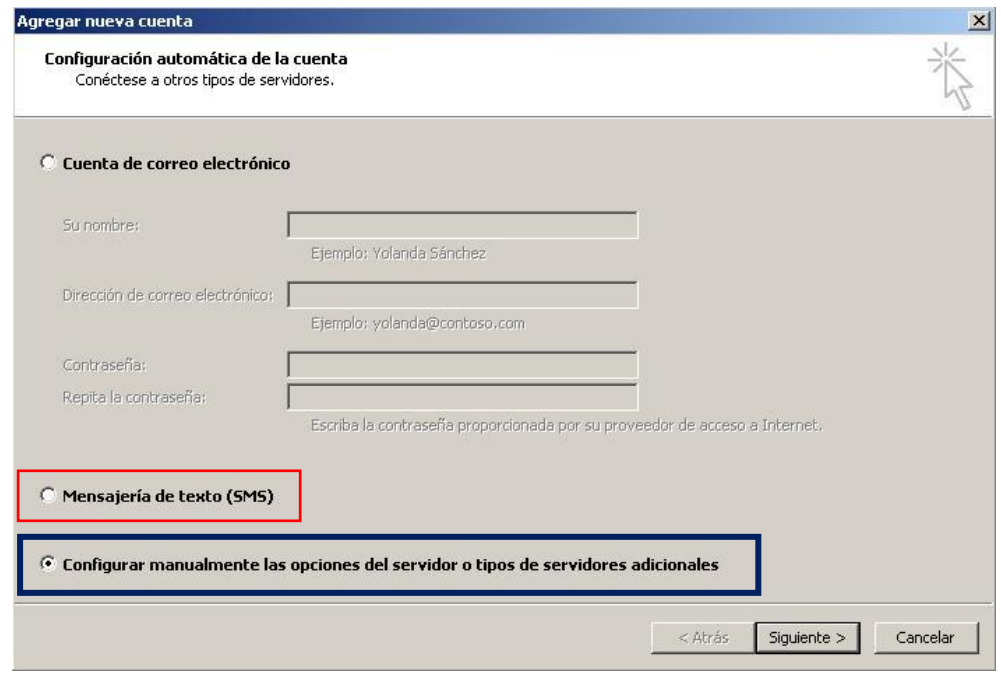

*La parte marcada en rojo solo aparece en Outlook 2010.*

De las tres opciones que aparecen a continuación, debes elegir: *Correo electrónico de Internet*.

**Outlook 2007**:

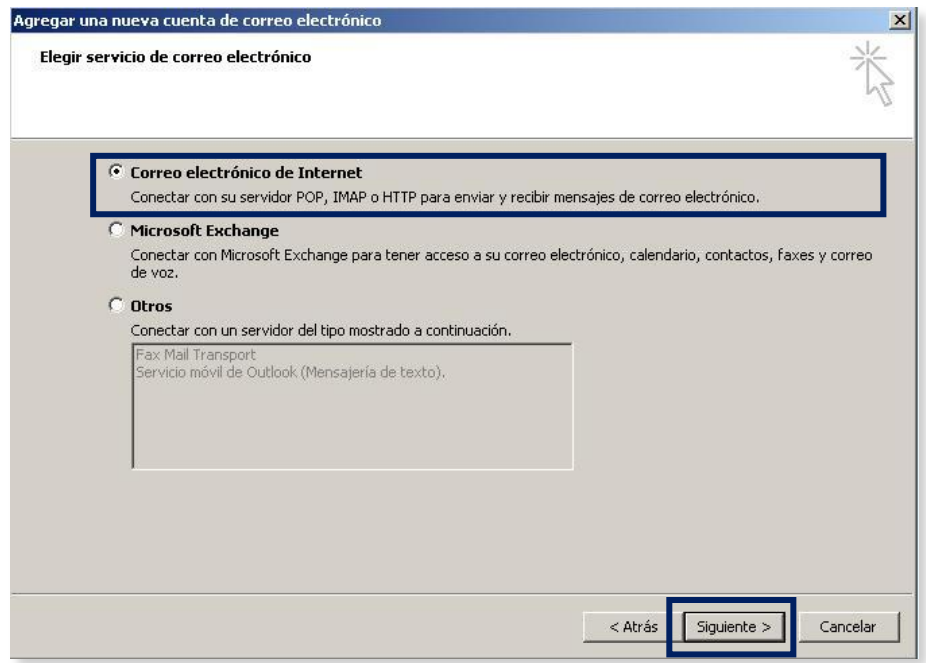

**Outlook 2010**:

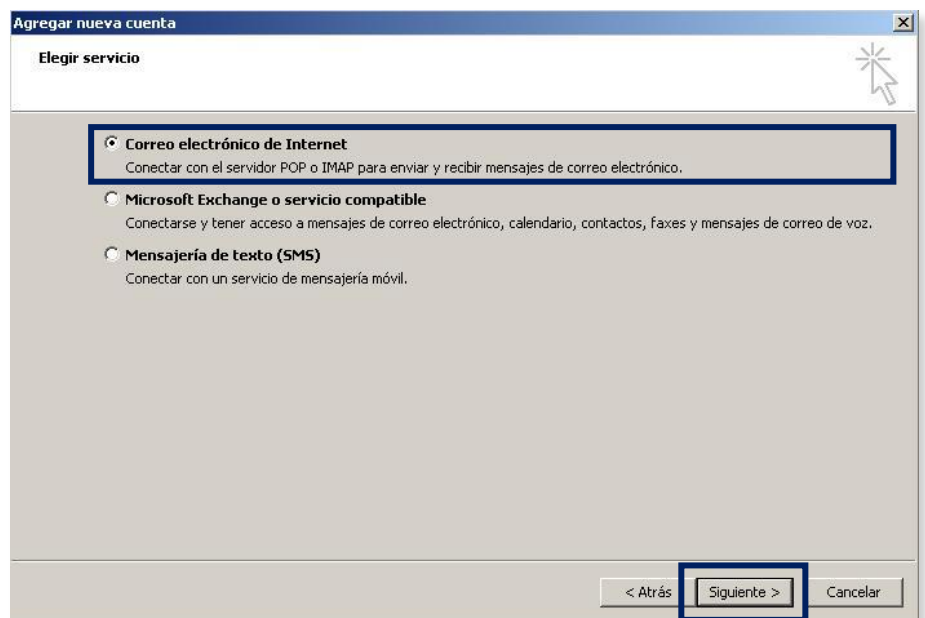

Luego, haz clic *Siguiente*.

En la nueva ventana, rellena los campos solicitados:

- **Información sobre el usuario**
	- o *Su nombre*: Descripción que aparecerá en el remitente de tus envíos.
	- o *Dirección de correo electrónico*: Indica tu cuenta de correo.
- **Información del servidor**
	- o *Tipo de cuenta*: Elige entre POP3 o IMAP, según la configuración que desees.
	- o *Servidor de correo entrante*: mail.tudominio.ext
	- o *Servidor de correo saliente*: smtp.tudominio.ext

donde "tudominio.ext" será el dominio al que pertenezca la cuenta de correo. Ejemplo: mail.arsys.es

#### **Información de inicio de sesión**

o *Nombre de usuario*: Dirección de la cuenta de correo que estás configurando.

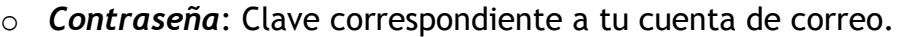

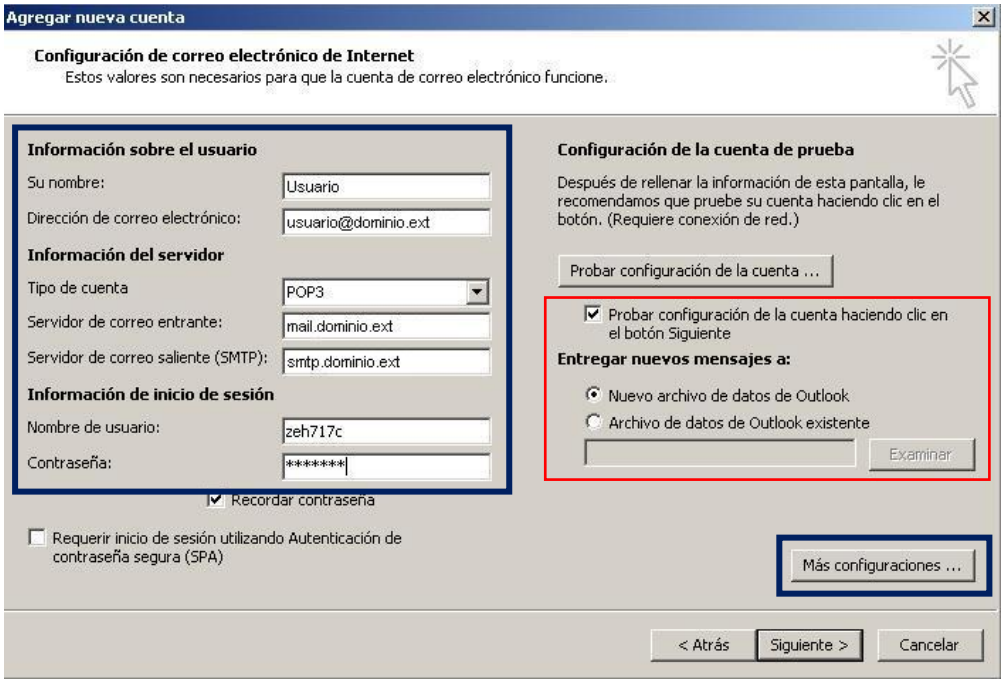

*La parte marcada en rojo solo aparece en Outlook 2010.*

Después, pulsa en *Más configuraciones*.

En la pestaña *Servidor de salida*, marca la opción *Mi servidor de salida (SMTP) requiere autenticación* y deja seleccionada *Utilizar la misma configuración que mi servidor de correo de entrada*.

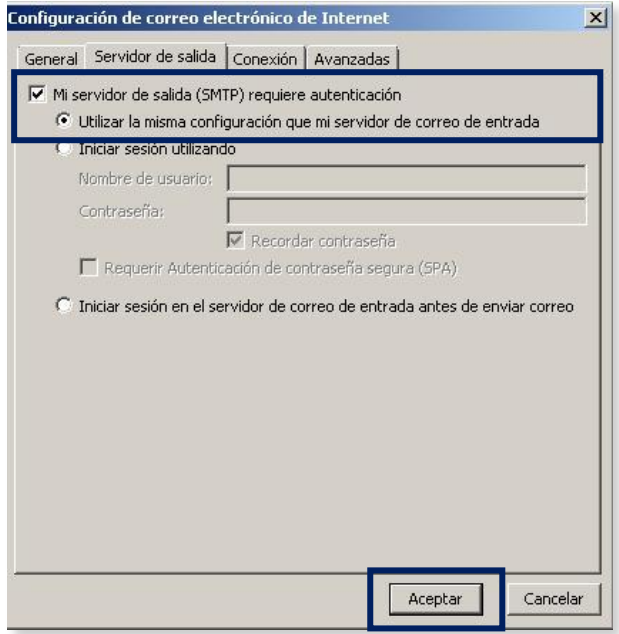

Al hacer clic en *Aceptar*, volverás a la ventana anterior, que quedará completada. Pulsa en *Siguiente*.

# Paso 6

En la siguiente pantalla, pulsa en *Finalizar* para completar el proceso.

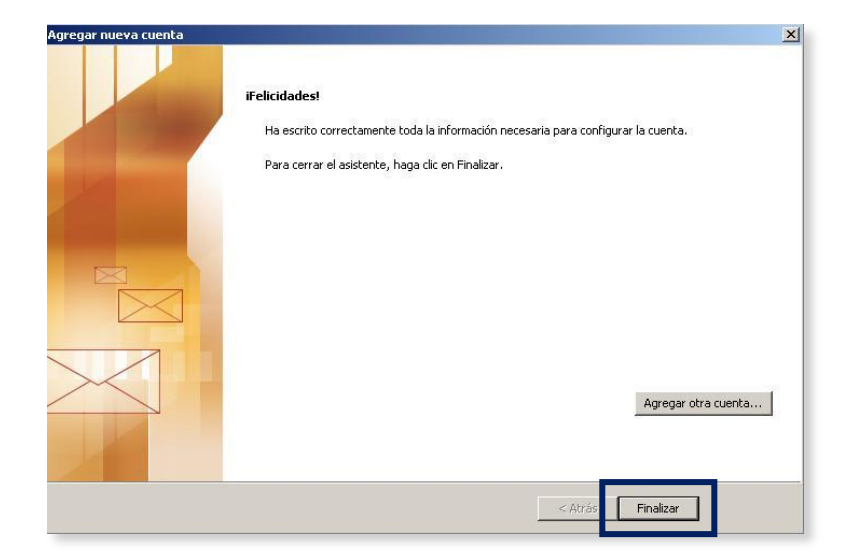